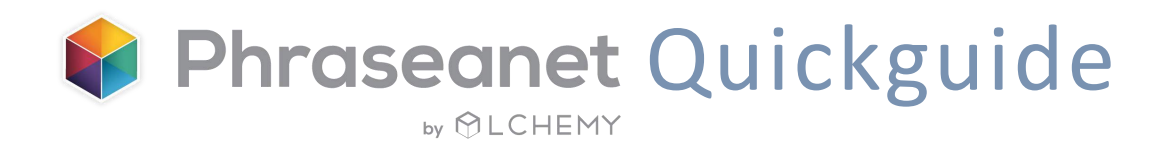

## **Open Source**

# Digital Asset Management System

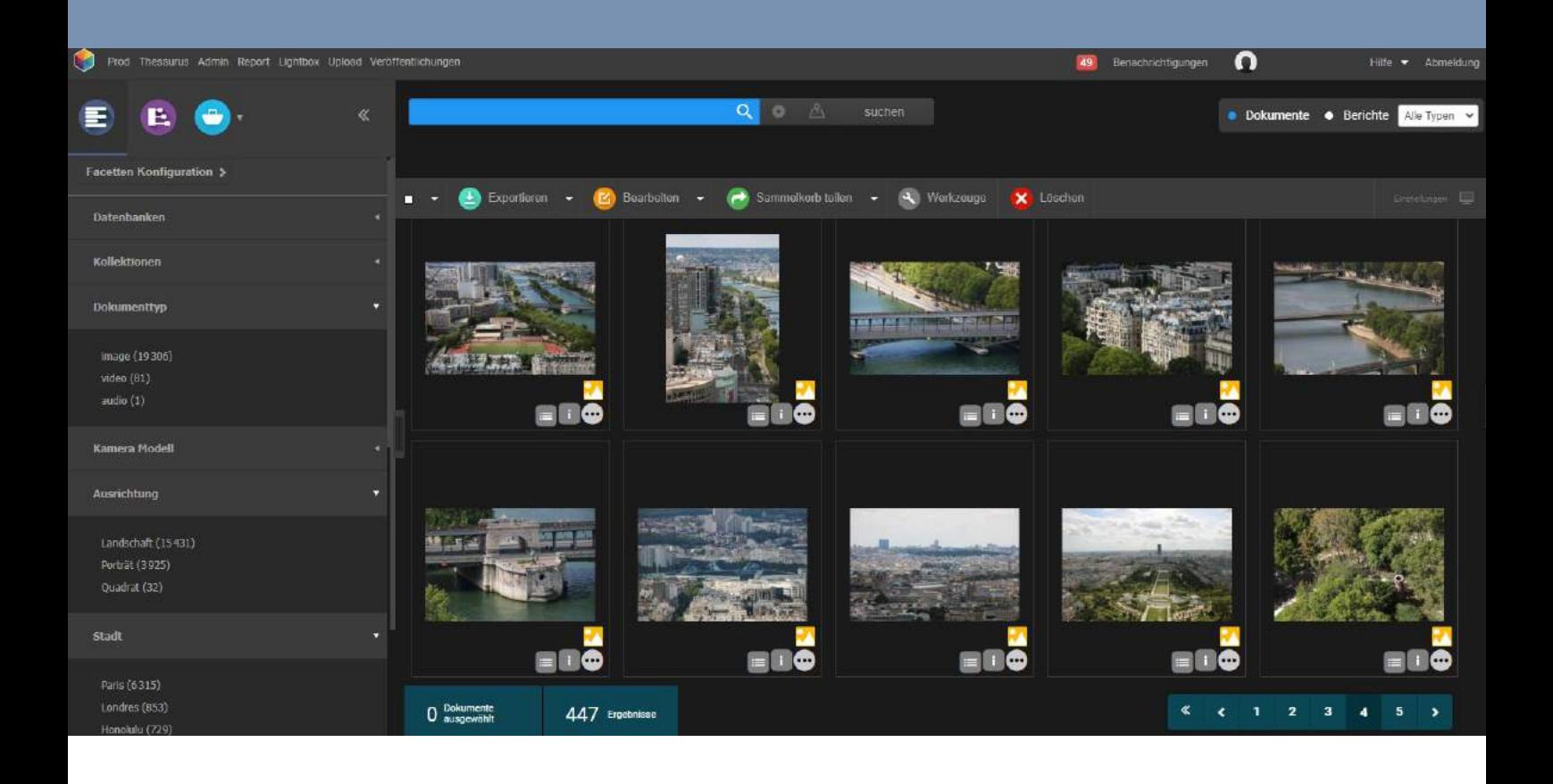

Phraseanet Schnellstartanleitung

Version 4.1.6

# Zusammenfassung

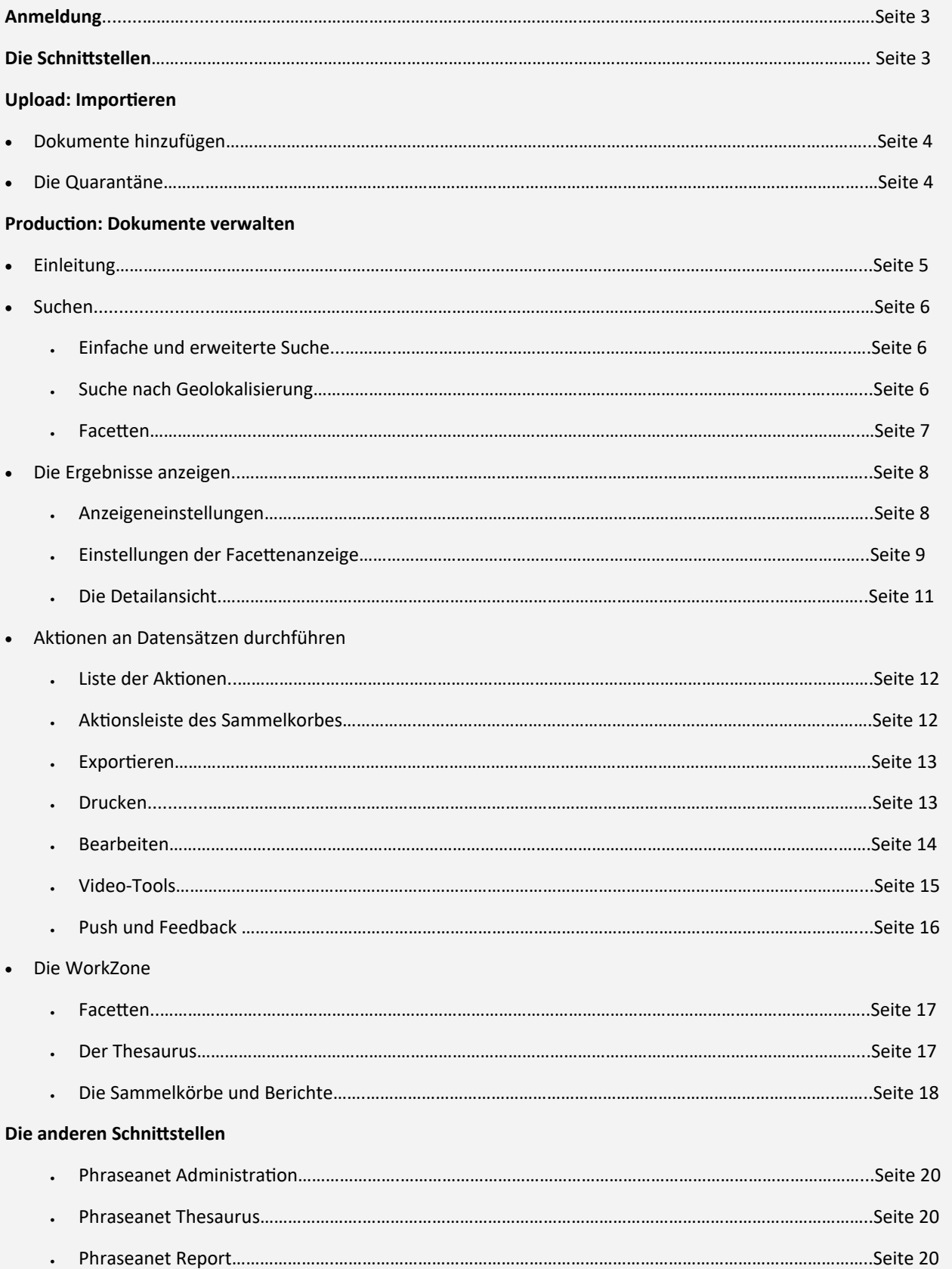

# Anmeldung

<span id="page-2-0"></span>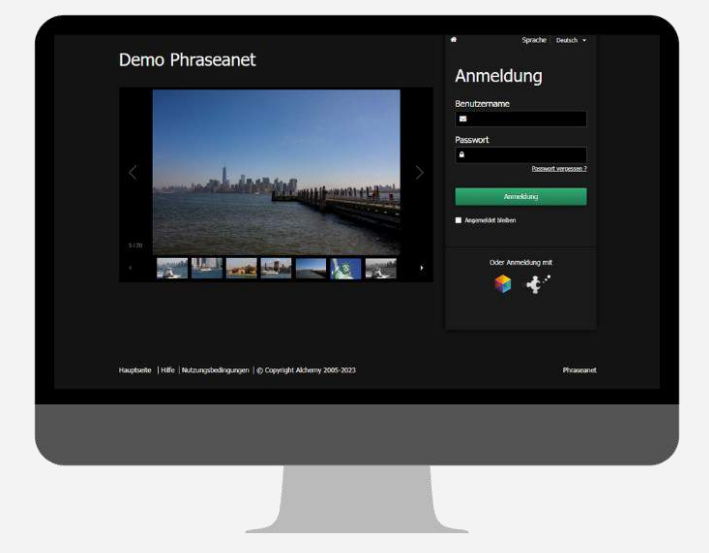

- Öffnen Sie eine neue Seite im Browser und geben Sie die Adresse Ihrer Phraseanet-Website ein.
- Wählen Sie die Sprache in der oberen rechten Ecke der Seite.
- Geben Sie das Login und Passwort ein und klicken Sie auf Login.

## Die Schnittstellen

Die Phraseanet Menüleiste ermöglicht dem Benutzer den Zugriff auf die Schnittstellen der Anwendung.

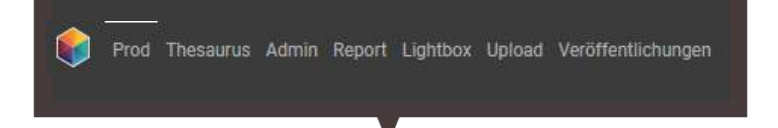

- **Thesaurus:** Vokabelkontrolle
- **Administration:** Verwalten Sie die Datenbank, die Benutzer, erweiterte Einstellungen...
- **Report:** die Statistiken
- **Lightbox:** Dokumente versenden, Feedback anfordern
- **Upload:** Hinzufügen von Dokumenten zur Datenbank
- **Veröffentlichungen:** Veröffentlichung-Feeds

 **Production:** Die wichtigste Schnittstelle in Phraseanet. Um Mediendateien zu verwalten, suchen, anzeigen, bearbeiten. Erstellung von Sammelkörben und Berichten, Versenden und Exportieren von Dokumenten...

*Achtung! Die Schnittstellen sind abhängig von den Benutzerrechten.*

*Wenn Sie eine oder mehrere Funktionen nicht sehen, bedeutet es, dass Sie nicht die notwendigen Rechte haben, um diese Aktionen durchzuführen.*

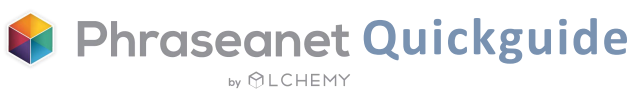

# <span id="page-3-0"></span>Upload: Dokumente hinzufügen

#### Einfaches und schnelles Hochladen per Stapelverarbeitung

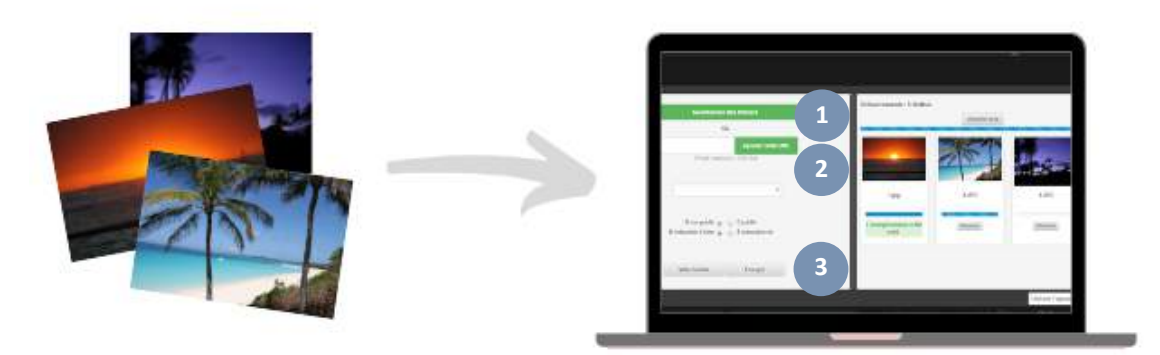

#### Dokumente zum Hinzufügen auswählen

Klicken Sie in der Menüleiste auf *Upload*, um die Schnittstelle zu öffnen, und dann auf Dateien auswählen. Die ausgewählten Dateien werden im linken Teil des Bildschirms angezeigt.

#### Die Kollektion auswählen **2**

Wählen Sie die Kollektion aus der Dropdown-Liste aus. (Optional: Wenden Sie den Status an oder ordnen Sie die Mediendateien vor dem Import neu wenn nötig an.)

#### Senden **3**

**1**

Klicken Sie auf *Senden*: Alle Mediendateien werden in die ausgewählte Kollektion übertragen. Sie können den Fortschrittsanzeige im rechten Teil des Fensters sehen. Eine grüne Meldung unter jeder Miniaturansicht zeigt an, dass das Dokument erfolgreich in die Datenbank übertragen wurde. Die Meldung ist rot, wenn das Dokument stattdessen in die Quarantäne gelangt ist.

### Die Quarantäne: Für doppelte Dateien und nicht-konform Dokumente

Beim Hinzufügen von Dokumenten können einige Dateien automatisch in die Quarantäne verschoben werden: Die Registerkarte *Quarantäne* wird neben *Upload* angezeigt. Standardmässig werden alle Dateien in die Quarantäne verschoben, deren Universally Unique Identifier (UUID) sich bereits in der Datenbank befindet. Die Administratoren können jedoch auch andere Kriterien für die Quarantäne von Dateien festlegen (z. B. Dateiformat, Farbraum,...).

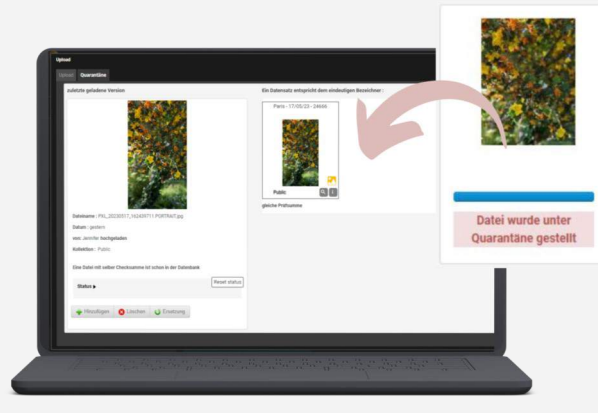

**Phraseanet Quickguide** 

by **OLCHEMY** 

4

# <span id="page-4-0"></span>Production: Dokumente verwalten

#### Suchen, anzeigen, bearbeiten, veröffentlichen, teilen... Die Produktion ist in 4 Zonen aufgeteilt:

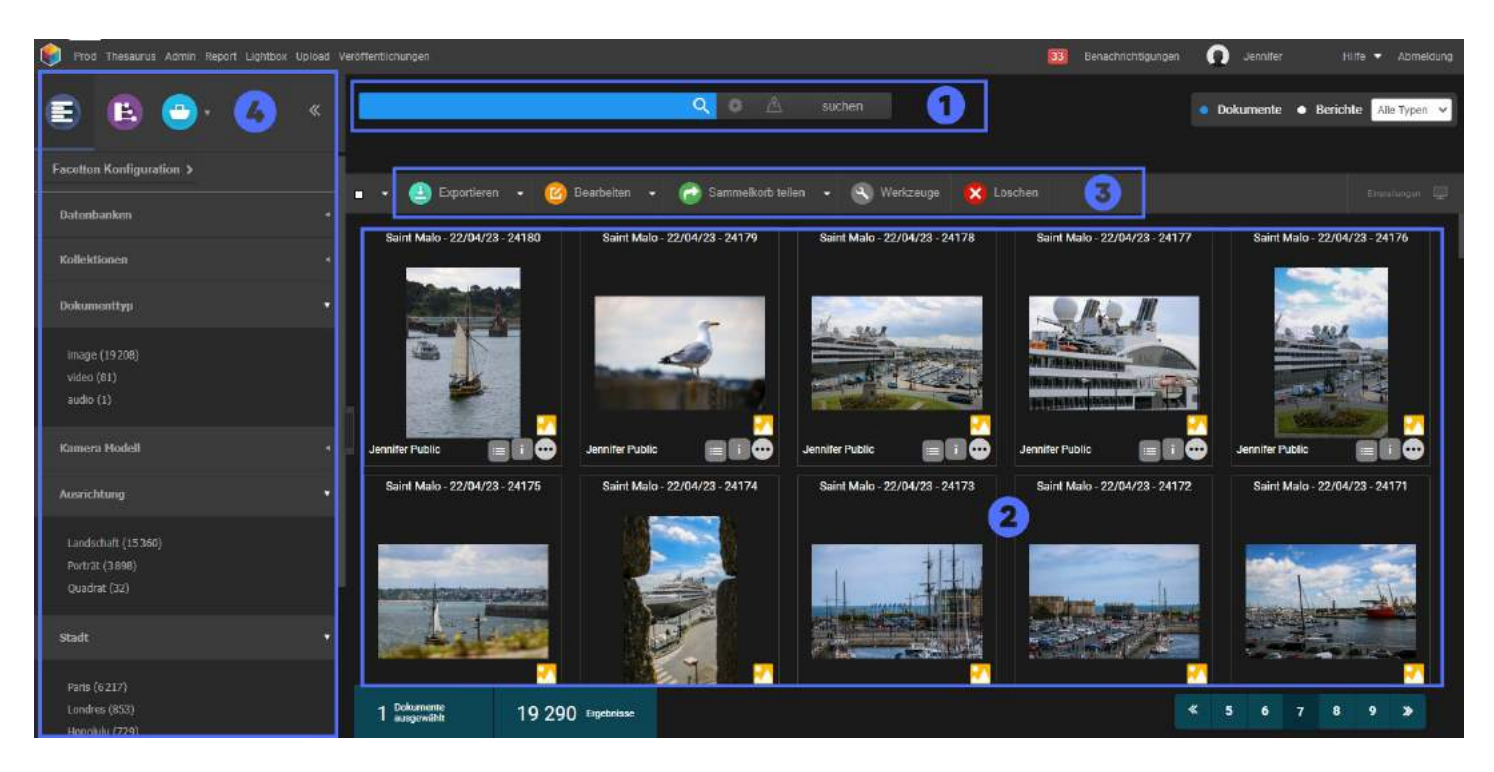

#### Suchen

**1**

Geben Sie einen Suchbegriff ein, um Dokumente zu finden *(einfache Suche)*, oder verwenden Sie Filter, um die Suche zu verfeinern, indem Sie auf das Rad klicken *(erweiterte Suche),* durch die Facetten oder über die Karte.

#### Die Ergebnisanzeige **2**

In diesem Bereich werden die Ergebnisse einer Suche angezeigt.

#### Die Aktionsleiste **3**

Sie ermöglicht es Ihnen, Aktionen für Dokumente durchzuführen. *Zum Beispiel: bearbeiten, exportieren, teilen, löschen...*

#### Die WorkZone

Mehrere Registerkarten: die Facetten, der Thesaurus, die Sammelkörbe und Berichte, Expose... (siehe Seite 17).

**4**

Möchten Sie mehr über *Production* oder eine andere Funktion erfahren?

Die Phraseanet offizielle Dokumentation ist hier online verfügbar: **https://docs.phraseanet.com**

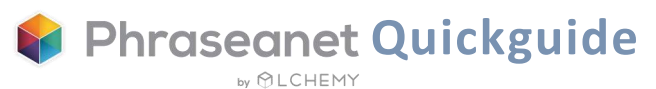

# Suchen

Phraseanet verwendet die leistungsstarke Open-Source Suchmaschine *Elasticsearch*.

### <span id="page-5-0"></span>Einfache Suche

Phraseanet verfügt über einen Volltext-Suchmodus, der es Ihnen ermöglicht, Inhalte anhand der in den Dokumentenfeldern ihrer Beschreibung enthaltenen Informationen zu finden.

✓ Geben Sie ein Stichwort ein und klicken Sie dann auf "*Suchen*". (Wenn das Feld blau ist, bedeutet dies, dass die Filter aktiviert wurden. Setzen Sie diese in der erweiterten Suche zurück, wenn nötig).

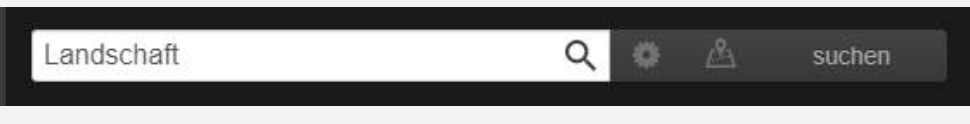

### Erweiterte Suche

✓ Klicken Sie auf das Rad neben der *« Suchen »* Schaltfläche, um das Fenster für die erweiterte Suche anzuzeigen.

Wählen Sie die Datenbanken und Kollektionen aus, in denen gesucht werden soll. Es gibt auch zusätzliche Filter.

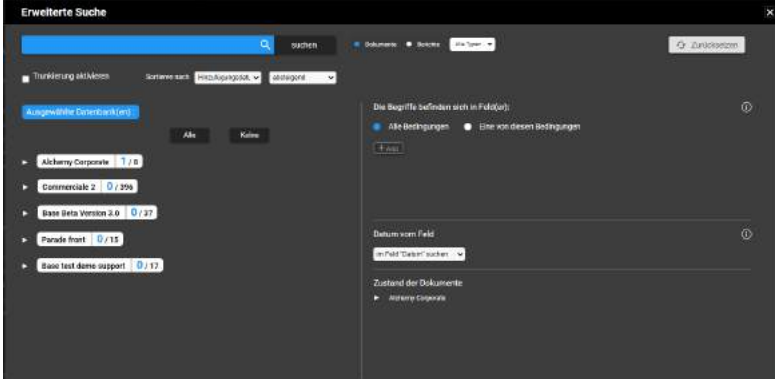

### Die Suche nach Geolokalisierung

Suchen Sie nach geolokalisierten Mediendateien, indem Sie Orte auf einer Karte auswählen.

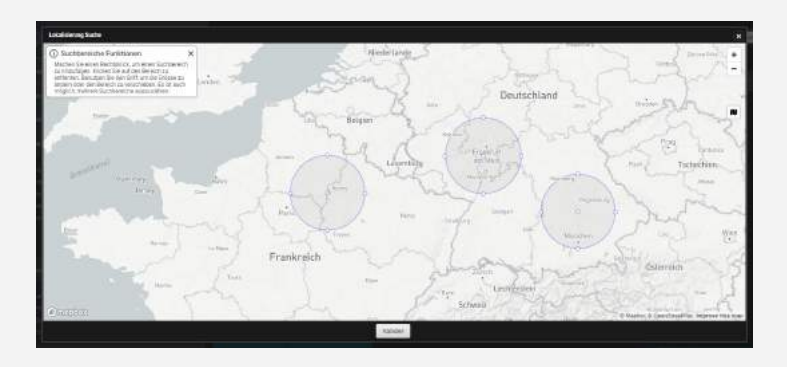

✓ Klicken Sie auf das Kartensymbol, um die Karte anzuzeigen, vergrössern/verkleinern Sie sie bei Bedarf und wählen Sie dann mit einem Rechtsklick eine oder mehrere Zonen aus. Klicken Sie mit der linken Maustaste auf die Zone, um die Auswahl abwählen.

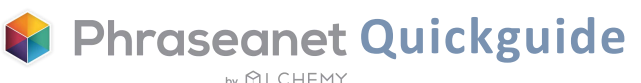

### <span id="page-6-0"></span>Facetten

Die facettierte Navigation ist eine weitere Möglichkeit, nach Assets zu suchen. Sie bereichert das Erlebnis für Benutzer, die auf eine sehr intuitive und geführte Weise suchen.

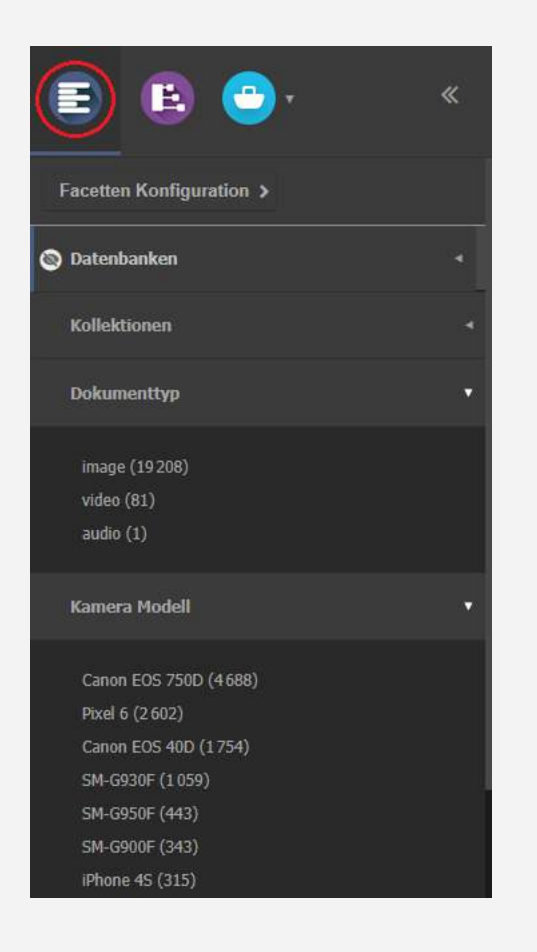

Facetten sind in der Arbeitszone auf der linken Seite von *Production* zu finden.

Beispiele für Facetten: Dokumenttyp, Schlüsselwörter, Stadt, Land, Ausrichtung, Kamera Modell...

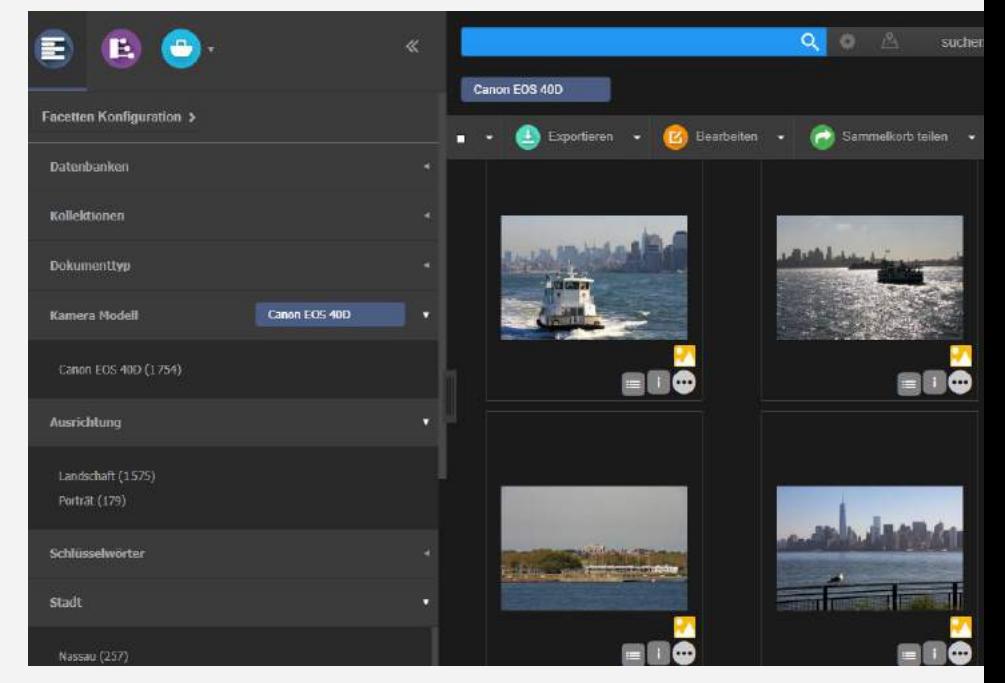

✓ Kombinieren Sie mehrere Facetten, um die Suche anzuzeigen und filtern Sie die Ergebnisse, indem Sie auf den Wert der gewählten Facette klicken (ein blaues Etikett erscheint).

Der Benutzer kann Filter für eine relevantere Suche zusammenstellen.

✓ Ein Klick auf das - auf dem ausgewählten Wert kehrt den Vorgang um (die Beschriftung wird rot). Dies schließt einige Ergebnisse der Suche aus.

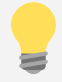

Wie kann man Facetten ausblenden? Klicken Sie auf das Symbol links neben einer Facette, die beim Rollover angezeigt wird. Um dies rückgängig zu machen, gehen Sie zu den Einstellungen (siehe Seite 9).

# Die Ergebnisse anzeigen

<span id="page-7-0"></span>Nach einer Suche erscheinen die Dokumente in der Anzeigezone der Ergebnisse, in der Mitte der Seite

### Anzeigemodi

Sie können als Miniaturansichten oder als Liste angezeigt werden.

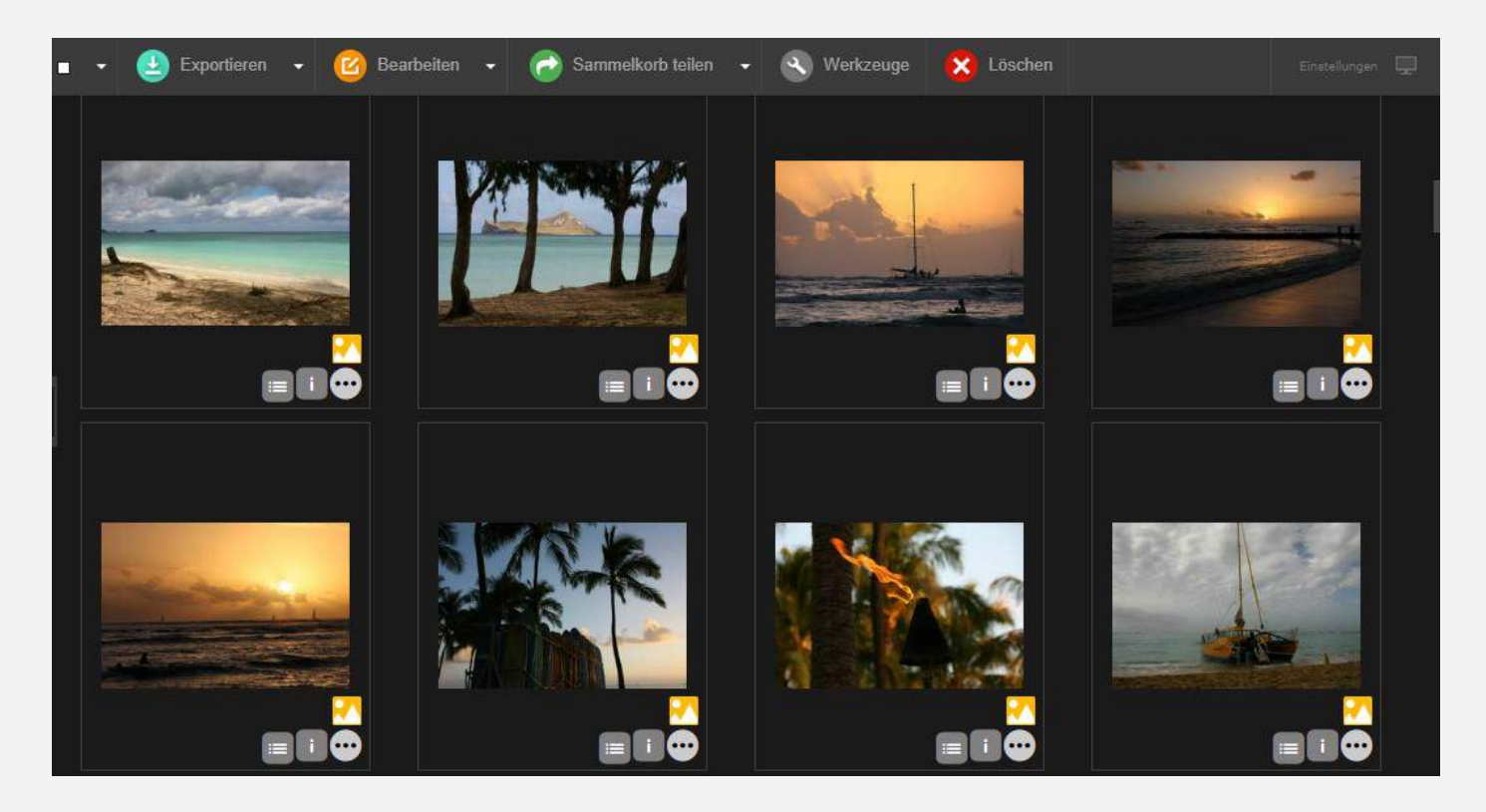

Gewählter Anzeigemodus: Miniaturansichten

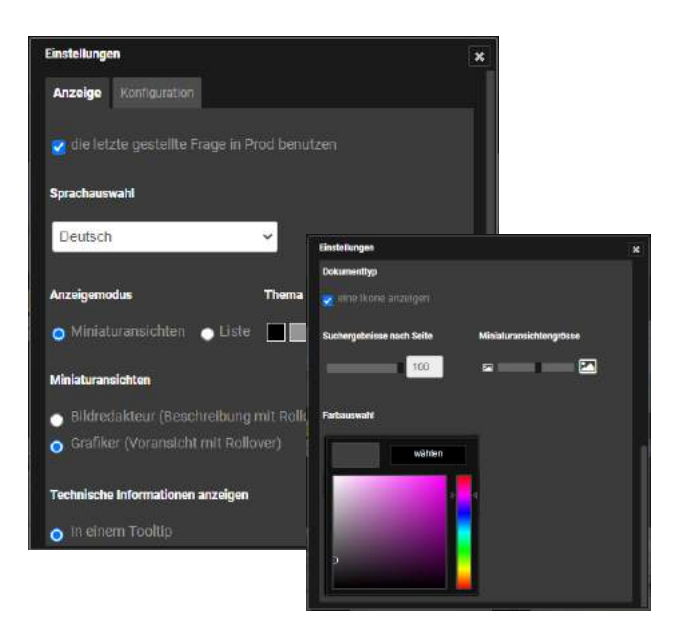

#### Anzeigeneinstellungen

Über die Schaltfläche « *Einstellungen »* rechts neben der Aktionsleiste können Sie Ihren eigenen Bereich anpassen:

Anzeigemodus, Thema, Grösse und Anzahl der Ergebnisse pro Seite, Auswahlfarbe für die Dokumente usw.

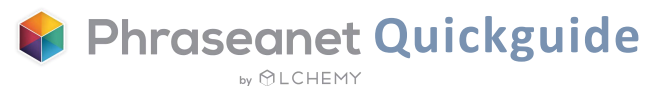

<span id="page-8-0"></span>In den Anzeigeeinstellungen können Sie die Schnittstelle durch Auswahl einer Farbe anpassen.

✓ Wählen Sie zwischen den folgenden Farben: grau, schwarz oder weiss.

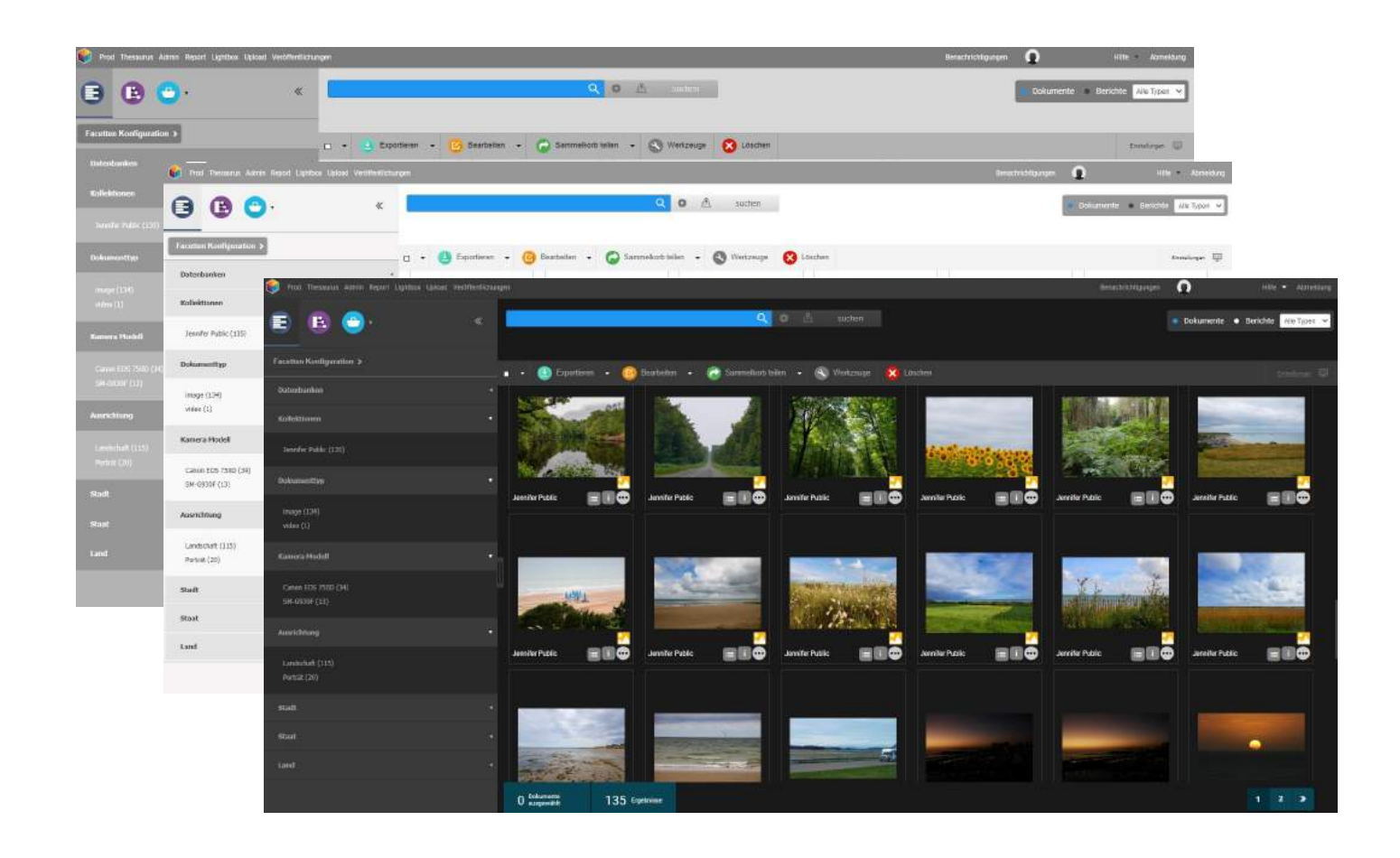

#### Einstellungen der Facettenanzeige

In der WorkZone finden Sie auf der Registerkarte "Facetten" die Einstellungen für die Facetten. Die Reihenfolge der Facetten können geändert werden.

Sie können auch die Facetten finden, die ausgeblendet wurden. Klicken Sie auf eine oder mehrere Facetten, um sie in Ihrer Production Schnittstelle wieder sichtbar zu machen.

Mit der Option "Facette undefiniert zeigen" können Sie eine Facette für Bilder anzeigen lassen, für die in einem Feld keine Informationen eingegeben wurden, so dass Sie auf die Facette klicken und die Indexierung vervollständigen können.

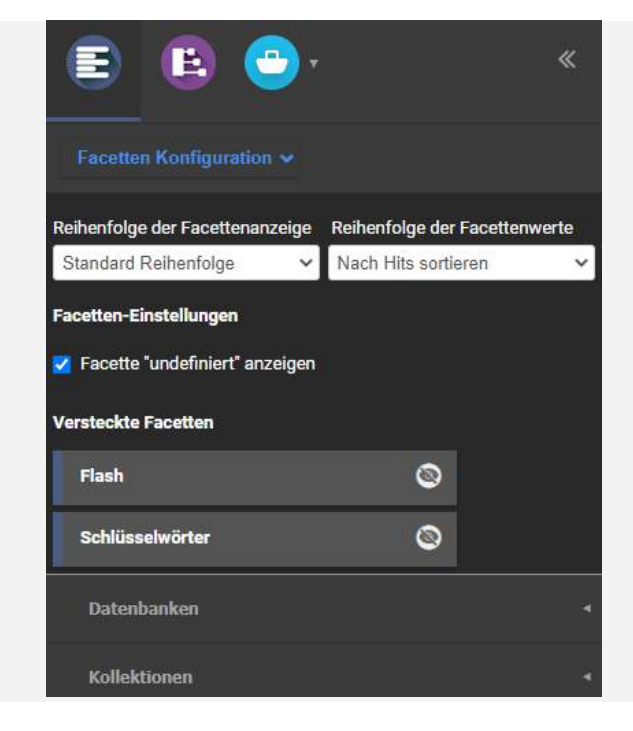

### Für jede Miniaturansicht, die folgenden Informationen:

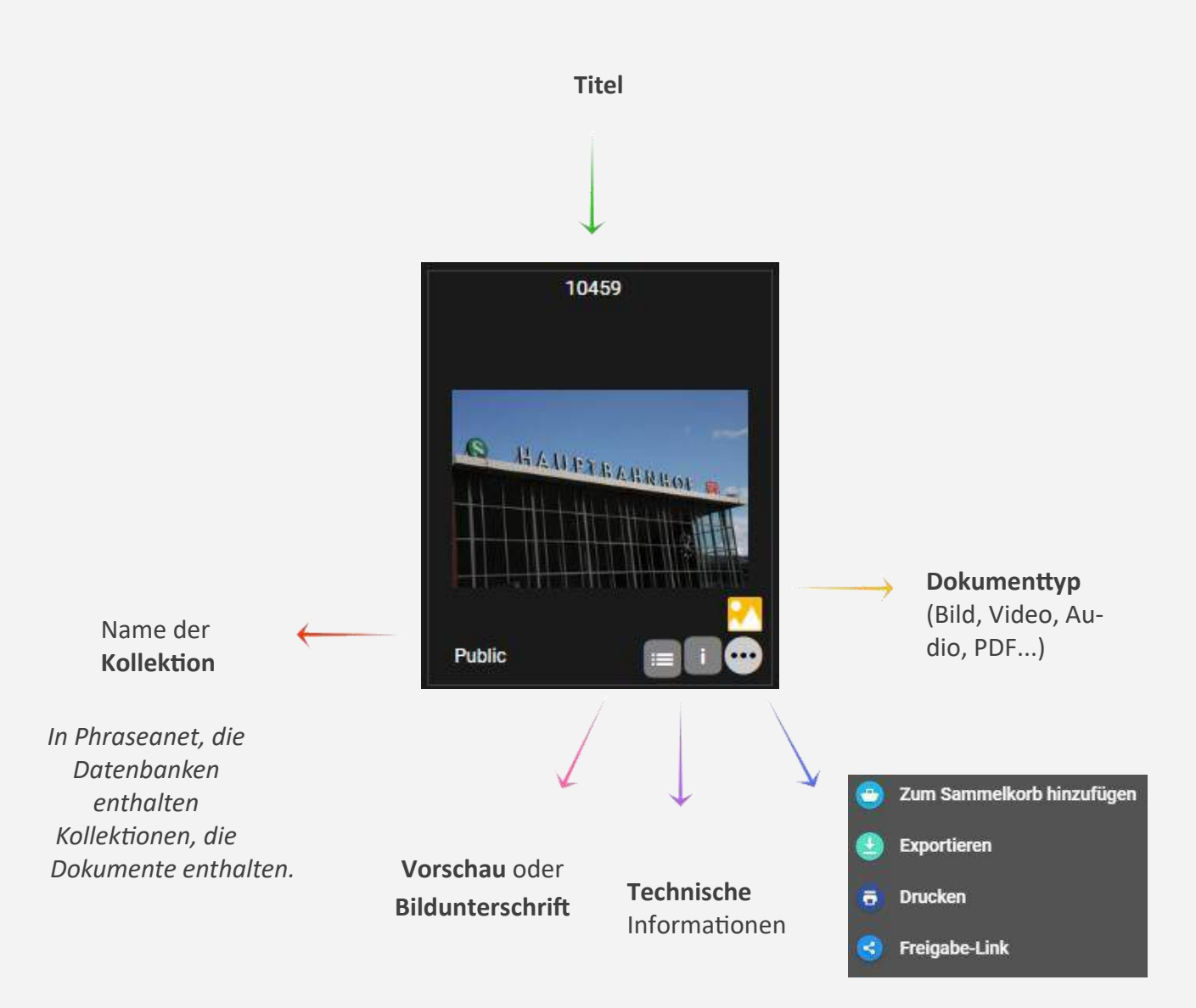

**Zusätzliche Aktionen:** in den Sammelkorb legen, herunterladen, ausdrucken, auf Facebook, Twitter oder LinkedIn teilen und " Video Tools " für ein Video.

NB: Die Informationen erscheinen beim Rollover: Je nach der in den Anzeigeeinstellungen gewählten Ansicht wird die Vorschau (grafische Ansicht) oder die Beschriftung (ikonografische Ansicht) angezeigt.

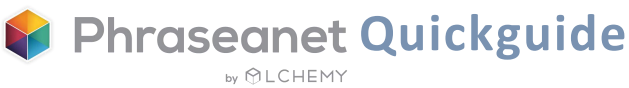

### <span id="page-10-0"></span>Die Detailansicht

Doppelklicken Sie auf eine Miniaturansicht, um die Detailansicht anzuzeigen. Diese Ansicht enthält alle Informationen über das Dokument: Vorschau, Beschriftung, Historie, Beliebtheit (Statistiken), Geolokalisierung, Link zu Sammelkörben oder Berichten...

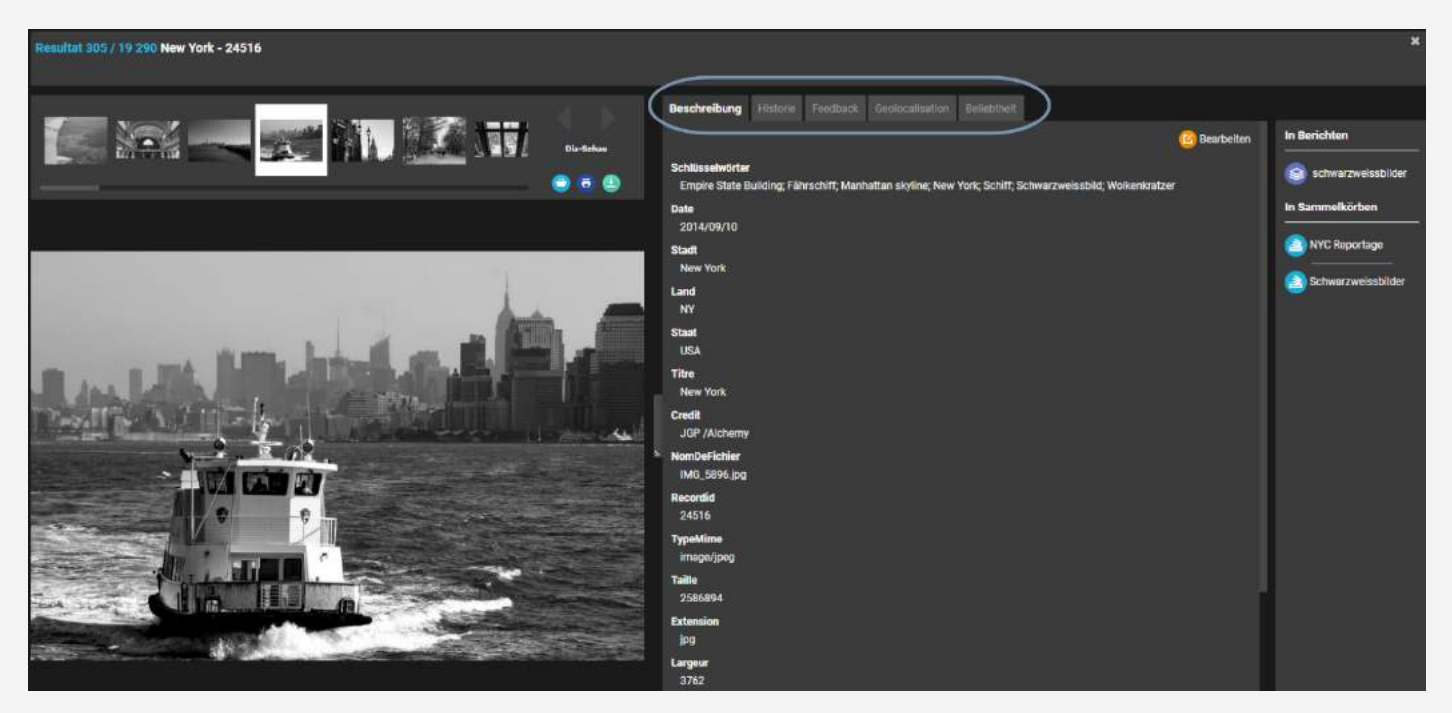

« Beschreibung » Registerkarte

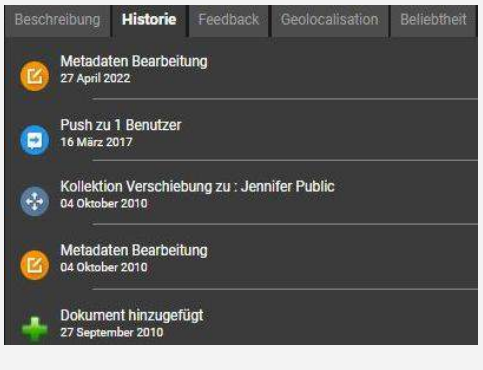

« Historie » Registerkarte

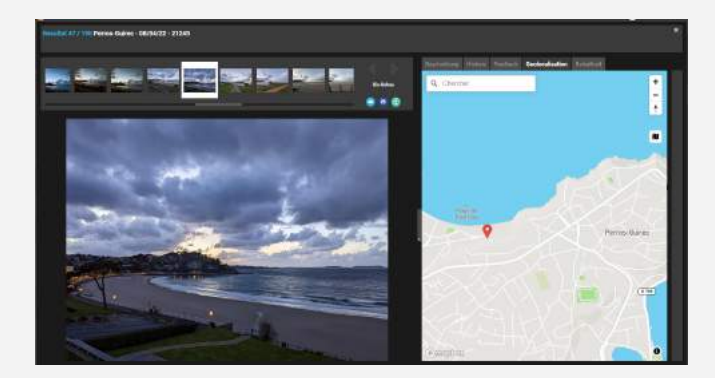

« Geolokalisierung» Registerkarte « Beliebtheit » Registerkarte

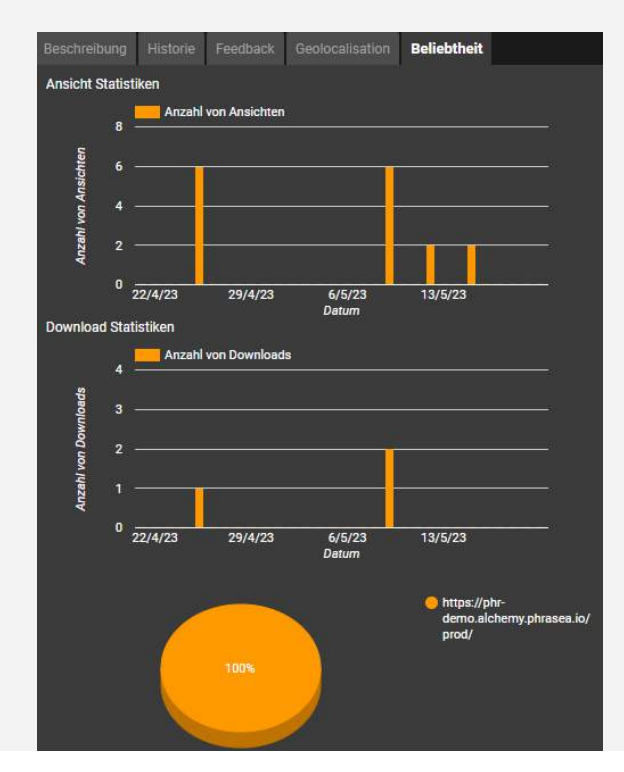

**Phraseanet Quickguide** by  $\bigcirc$  LCHEMY

# <span id="page-11-0"></span>Aktionen an Datensätzen durchführen

Die Aktionsleiste, die sich über den Suchergebnissen befindet, ist dazu gedacht, um viele Aktionen mit den Dokumenten durchzuführen.

### Liste der Aktionen, die in der Aktionsleiste verfügbar sind:

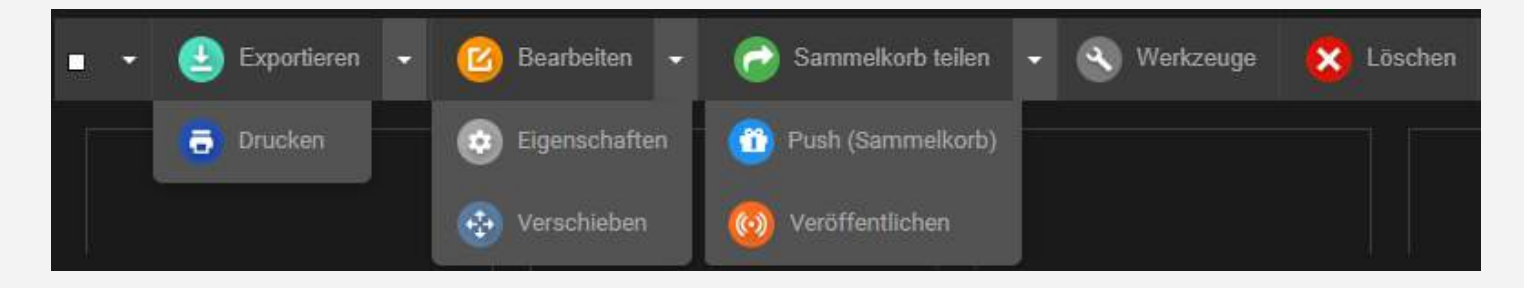

- Exportieren, Drucken
- Bearbeiten, Video-Tools, Eigenschaften (Status, Typ), Verschieben (in eine andere Kollektion verschieben)
- Sammelkorb teilen (und Feeback), Push, Veröffentlichen
- Tools: Unterauflösungen neu generieren, drehen, ersetzen, Metadaten anzeigen, Permalinks freigeben
- Löschen

![](_page_11_Picture_9.jpeg)

### Aktionsleiste des Sammelkorbes

Jeder Sammelkorb erhält seine Aktionsleiste.

*Nur die Schaltflächen zum Löschen unterscheiden sich.*

In den Sammelkörben gibt es zwei davon: Löschen des Dokuments aus dem Korb (es wird aus dem Korb gelöscht, aber das Dokument bleibt in der Datenbank) oder Löschen aus der Datenbank (das Dokument wird auch aus der Datenbank gelöscht).

![](_page_11_Picture_14.jpeg)

# Aktionen an Datensätzen durchführen Exportieren

<span id="page-12-0"></span>✓ Wählen Sie ein oder mehrere Dokumente aus, und klicken Sie dann auf die Schaltfläche *Exportieren*. Die Exportfunktion hat drei Registerkarten (+ FTP).

- Die erste, *Download*, ermöglicht es dem Benutzer, die Dokumente in der von ihm gewünschten Auflösung herunterzuladen.
- Die zweite, *E-Mail*, ermöglicht es dem Benutzer, die Dokumente an eine E-Mail-Adresse zu senden.
- Die dritte, *Bestellung*, ist für Bestellungen an Benutzer, die nicht über die erforderlichen Rechte zum Herunterladen haben.

![](_page_12_Picture_5.jpeg)

#### Drucken

*Drucken* ist eine besondere Art von Export. In Phraseanet können Sie Beschriftungen in einer PDF-Datei drucken.

![](_page_12_Picture_8.jpeg)

Mit dieser Funktion können Sie die Miniaturansichten, Voransichten und Beschriftungen von Dokumenten in einer automatisch generierten PDF-Datei drucken.

✓ Wählen Sie ein oder mehrere Dokumente aus und klicken Sie auf *Drucken.* 

Wählen Sie dann zwischen den mehreren Optionen: Bilderunterschrift mit Mosaikansicht, Miniaturansichten Liste... Fügen Sie einen Titel hinzu (optional), schützen Sie es mit einem Passwort, fügen Sie einen Download-Link hinzu und wählen Sie einen Gültigkeitslink.

![](_page_12_Picture_12.jpeg)

#### Bearbeiten

<span id="page-13-0"></span>Bearbeiten Sie die Beschriftungen der Dokumente und Berichten in einer einzigen Datenbank. Die Dokumente können einzeln oder im Stapel bearbeitet werden.

![](_page_13_Picture_87.jpeg)

✓ Wählen Sie zunächst Dokumente aus und klicken Sie dann auf *Bearbeiten*. Das Bearbeitungsfenster öffnet sich. Oben: die Miniaturansichten der ausgewählten Dokumente. Auf der linken Seite: die Titel der Felder. In der Mitte: um die Felder auszufüllen. Auf der rechten Seite finden Sie viele nützliche Funktionen: Thesaurus, Vorschaubereich, Suchen/ Ersetzen, Geolokalisierung, Vorlagen.

Wir empfehlen, stapelweise zu arbeiten (und zwar, mehrere Stapel). Zum Beispiel: Wählen Sie 10 Bilder von Paris. Geben Sie für alle Bilder das Stichwort "Paris" ein. Wählen Sie dann nur Miniaturansichten (oder Thumbnails) aus, die den Eiffelturm zeigen: Hier geben Sie die Schlüsselwörter ein: "Eiffel", "Turm", "Monument" und so weiter.

Wenn Sie wieder alle Dokumente im Stapel auswählen und das Feld nicht die gleichen Informationen enthält, wird der Text orange gefärbt und auf der linken Seite sind kleine Kreuze zu sehen. Wenn die Felder hingegen dieselben Informationen enthalten, wird die Textfarbe weiss sein.

Wussten Sie schon? Es ist möglich, die Berichte (wie die Dokumente) zu bearbeiten, aber auch eine Miniaturansicht **als Hauptbild einzurichten**. Standardmässig werden die Berichte als blauer Ordner dargestellt.

✓ Um eine Miniaturansicht als Hauptbild hinzuzufügen, suchen Sie zunächst nach Berichten (markieren Sie das Kästchen "Bericht" neben dem Suchbereich), wählen Sie einen Bericht aus, klicken Sie auf Bearbeiten, dann auf den Pfeil unter der ausgewählten Miniaturansicht und klicken Sie auf *"Als Hauptbild einrichten".*

### Bearbeiten Video-Tools († 1892)<br>1905 - Johann Barbeiten Video-Tools

<span id="page-14-0"></span>Die Schaltfläche « *Video-Tools »* ermöglicht den Zugriff auf zwei wichtige Funktionen für die Videos:

 Mit der ersten Funktion können Sie die Miniaturansicht eines Videos ändern. Spielen Sie ein Video ab und festhalten Sie Momente. Sie können die Miniaturansichten auch herunterladen. Wählen Sie schliesslich eine aus; es wird in den Suchergebnissen angezeigt*.*

![](_page_14_Figure_3.jpeg)

 Die zweite Registerkarte zeigt eine wichtige Funktion von Phraseanet 4.1: die Video-Kapiteleinteilung. Wählen Sie Videosequenzen aus, geben Sie Titel ein... Dann können Sie die Videos in *Production* dank der neuen Kapitel schnell lesen.

![](_page_14_Figure_5.jpeg)

*Erstellen von Kapiteln und Titeln in Video-Tools*

### « Push » und « Feedback »

<span id="page-15-0"></span>*Push und Feedback* sind zwei Aktionen, die darauf abzielen, Dokumente an Benutzer zu übertragen, unabhängig davon, ob sie ein Phraseanet Konto haben oder nicht. Sie sind in der WorkZone von *Production* zu finden, aber auch in der speziellen Schnittstelle, *Lightbox*.

![](_page_15_Picture_2.jpeg)

- Verwenden Sie *Push*, um Dokumente an Benutzer zu senden
- *Feedback* ist dazu gedacht, die Meinungen der Nutzer zu den Dokumenten zu erhalten.

✓ Wählen Sie Dokumente aus und klicken Sie auf die *Push* Schaltfläche. Wählen Sie Benutzer aus, geben Sie ihnen das Recht (oder nicht), Dokumente herunterzuladen und klicken Sie dann auf *Senden*.

![](_page_15_Picture_6.jpeg)

ø

selbe, hat aber zusätzliche Optionen. Ein Nutzer kann mehr Rechte vergeben: Herunterladen, aber auch: beitragen, die Auswahl der anderen sehen und kommentieren.

Um ein Feedback durchzuführen, klicken Sie auf *"Sammelkorb teilen"* (s. Seite 18).

> **Phraseanet Quickguide** by  $\bigcirc$  LCHEMY

# Die WorkZone

<span id="page-16-0"></span>Sie zeigt die Facetten, den Thesaurus, die Sammelkörbe, Berichte und Expose.

Die WorkZone kann durch Klicken auf die Pfeile rechts ausgeblendet werden.

![](_page_16_Picture_3.jpeg)

### Die Facetten

Die Facetten werden auf der ersten Registerkarte angezeigt.

Sie leiten den Nutzer bei seiner Suche und ermöglichen es ihm, die Ergebnisse zu verfeinern (wie auf Seite 7 beschrieben).

*Links:* Das Symbol links neben dem Titel der Facette, das im Rollover angezeigt wird, zeigt an, dass sie ausgeblendet werden kann. Klicken Sie einfach darauf, um sie auszublenden.

### Der Thesaurus

Obwohl der Thesaurus eine eigene Schnittstelle hat, ist er auch in der *Production* WorkZone.

Die Benutzer können die digitale Inhalte durchsuchen und so die Suche einschränken oder erweitern.

Für beitragende Benutzer: Das Hinzufügen von Kandidaten kann entweder im *Thesaurus* oder in *Production* erfolgen.

![](_page_16_Picture_12.jpeg)

### <span id="page-17-0"></span>Sammelkörbe und Berichte

In Sammelkörben und Berichten können Sie Mediendateien ablegen, um sie später abzurufen und zu bearbeiten.

Der Sammelkorb gehört dem Benutzer, der ihn erstellt hat. Er ist an seiner Farbe zu erkennen: hellblau. Der Bericht ist dunkelblau.

Der Sammelkorb kann über Push und Feedback an andere Benutzer weitergegeben werden, um ihnen Zugriff auf eine Auswahl von Dokumenten zu geben. Oder als geteilter Sammelkorb (neu ab Version 4.1.6).

![](_page_17_Picture_4.jpeg)

✓ **Um einen neuen Korb zu erstellen**, klicken Sie auf den Pfeil neben dem Korbsymbol. Wählen Sie *+ Neuer Sammelkorb*. Der Sammelkorb wird geöffnet. Ziehen Sie dann die Dokumente per Drag & Drop.

Oder wählen Sie Dokumente aus, erstellen Sie dann einen neuen Sammelkorb und markieren Sie das Kästchen *Meine aktuelle Auswahl hinzufügen.* 

✓ **Erstellen Sie auf die gleiche Weise einen Bericht**, indem Sie auf *+ Neuer Bericht* klicken.

✓ Informationen zu den Aktionen, finden Sie auch auf Seite 12.

✓ Informationen zu den Aktionen, finden Sie auch auf Seite 12.

**Um ein Feedback zu einer Auswahl von Dokumenten anzufordern**, müssen Sie einen Sammelkorb erstellen, dann auf « *Sammelkorb teilen* » klicken (in der Aktionsleiste). Ein Fenster wird geöffnet, klicken Sie auf das Symbol :

Anschliessend können Sie ein Ablaufdatum für das Feedback wählen und die Nutzer auswählen, die Sie um die Freigabe der Dokumente bitten möchten.

![](_page_17_Picture_12.jpeg)

Im Gegensatz zu einem Sammelkorb kann ein Bericht von jedem Benutzer durchsucht werden, der Zugriff auf die Kollektion hat, in der sich dem Bericht befindet.

![](_page_18_Picture_0.jpeg)

Am oberen Rand der Sammelkörbe befinden sich **kleine Kästchen**, um Ihre einfache Sammelkörbe, geteilte, Push oder Feedback Sammelkörbe, und auch Berichte, anzeigen zu können. Diese Funktion ist nützlich, wenn Sie viele Körbe in der WorkZone haben.

✓ Klicken Sie auf den Titel eines Sammelkorbes oder Berichtes, um den Inhalt anzuzeigen.

#### **Die Symbole**

ű

Ein einfacher Sammelkorb Ein Sammelkorb, den ich erhalten habe (Push)

Ein Sammelkorb, den ich mit Nutzern geteilt habe

![](_page_18_Picture_6.jpeg)

Ein Sammelkorb, den ich zum Feedback gesendet habe

Ein Sammelkorb, bei dem ich um ein Feedback gebeten wurde

#### **Die geteilte Sammelkörbe**

Sie haben die Möglichkeit, Sammelkörbe zu erstellen und sie mit anderen DAM Nutzern zu teilen. In der Aktionsleiste finden Sie die Schaltfläche *"Sammelkorb teilen".* 

✓ Wählen Sie Dokumente aus und klicken Sie dann auf die Schaltfläche in der Aktionsleiste, oder erstellen Sie einen Korb und wählen Sie im Menü des Korbs *"Sammelkorb teilen"*.

Ein Fenster wird geöffnet. ✓ Teilen Sie ihn mit einem oder mehreren Nutzern. ✓ Fügen Sie ein Ablaufdatum hinzu, wenn Sie es möchten (wenn nichts eingegeben wird, ist die Zeit, in der Sie den Korb ansehen können, unbegrenzt). ✓ Fügen Sie Rechte für die Teilnehmer hinzu (Download, ändern). Der Empfänger des Sammelkorbs kann die Freigabe verlassen (Im Menü: "*Teilen verlassen*"): Der Sammelkorb wird dann nicht mehr angezeigt.

![](_page_18_Picture_13.jpeg)

Was ist *Expose*? *Expose* ist eine Option und befindet sich auch in der WorkZone. Erstellen, sehen Sie an und personalisieren Sie ganz einfach Ihre Webgalerien! Mit wenigen Klicks können Sie Medien und Texte, Layouts und eigene Designs einfügen. Bitte kontaktieren Sie uns, um mehr zu erfahren!

![](_page_18_Picture_15.jpeg)

# <span id="page-19-0"></span>Die anderen Schnittstellen

Diese Schnittstellen sind über das Phraseanet Menü verfügbar

### Phraseanet **Administration**: Verwaltung des Systems

- Finrichten der Datenbanken und Kollektionen, Unterauflösungen
- Anzeige der angemeldeten Benutzer in Echtzeit im System
- Verwalten von Veröffentlichungen
- Verwalten von Anmeldeanträgen, Benutzerrechten, Benutzervorlagen, Erstellen von Gastzugängen...

![](_page_19_Picture_137.jpeg)

#### Phraseanet **Thesaurus**: Verwaltung des Thesaurus

Auf der linken Seite des Fensters wird die Liste der Kandidaten, Begriffe und Ausdrücke angezeigt, die sich aus der Indexierung ergeben, sowie die Liste der abgelehnten oder gelöschten Begriffe, die durch dokumentarische Felder der Datenbankstruktur angezeigt werden. Auf der rechten Seite wird der bestehende Thesaurus in Form eines durchsuchbaren Baums angezeigt.

![](_page_19_Figure_10.jpeg)

Download

#### Phraseanet **Report**: So sehen Sie die Statistiken

Erstellen Sie Statistikberichte im .csv-Format. Auf drei Registerkarten (Verbindungen, Downloads, Inhalt) erhalten Sie einen detaillierten Bericht. *Zum Beispiel:* 

Anzahl der Verbindungen nach Benutzer, nach Browser oder Betriebssystem, Anzahl der Downloads nach Benutzer, nach Dokumenten...

✓ Wählen Sie einen Zeitraum, die Kollektion und den Berichtstyp, um ihn herunterzuladen.

> **Phraseanet Quickguide** by  $\bigcirc$  LCHEMY

20

# Mehr erfahren

Finden Sie die Open-Source-Lösung auf Github mit allen Informationen zur Phraseanet Installation:

#### [https://github.com/alchemy](https://github.com/alchemy-fr/Phraseanet/)-fr/Phraseanet

Bitte sehen Sie sich auch die offizielle Online-Dokumentation an: [https://docs.phraseanet.com](https://docs.phraseanet.com/)

## Kontakt

**ALCHEMY**

☏ Tel: +33 1 53 20 43 80

✉ Email: info@alchemy.fr

Webseiten: www.alchemy.fr

www.phraseanet.com

Folgen Sie uns! Twitter: @AlchemyParis Facebook: Phraseanet LinkedIn: Alchemy Instagram: Phraseanet

![](_page_20_Picture_11.jpeg)

![](_page_20_Picture_12.jpeg)